# 包头职业技术学院公开招聘 报名缴费操作流程

### 1、关注公众号

在微信中,微信搜一搜"包头职业技术学院"公众号,或直接扫描二维 码,并点击【关注】按钮。

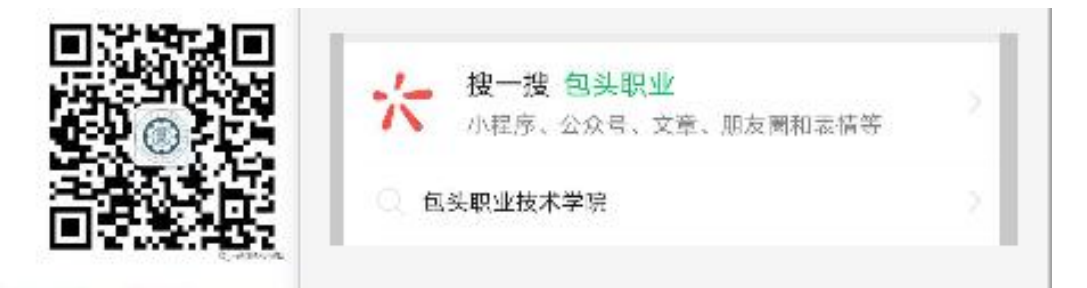

关注公众号成功,进入公众号界面, 按图所示步骤操作。

#### 2、登陆缴费

点击【学生缴费】-【缴费登陆】,进入学生缴费系统。

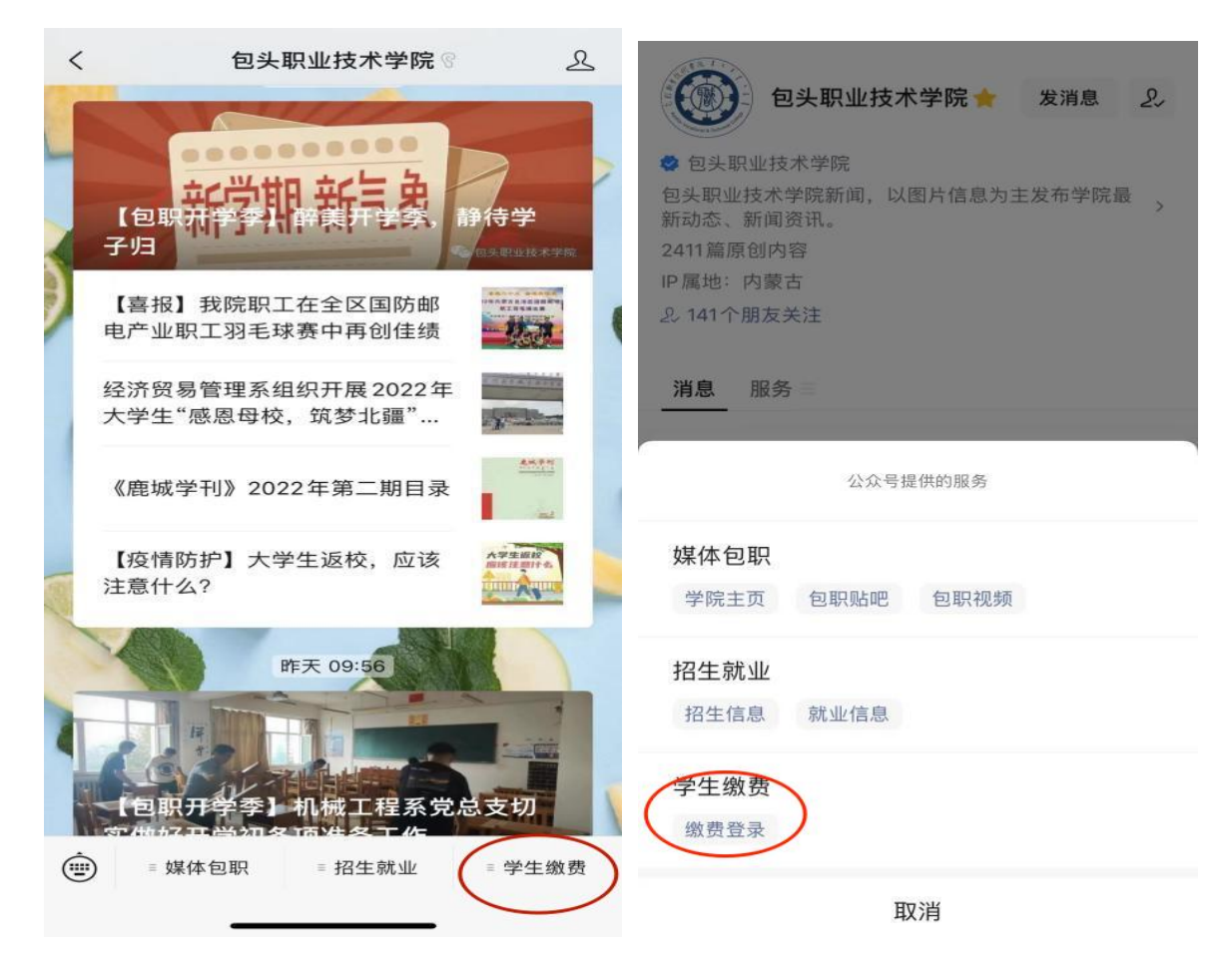

登陆方式选择【身份证】,输入证件号码及姓名,点击【登陆】,进入缴 费页面。

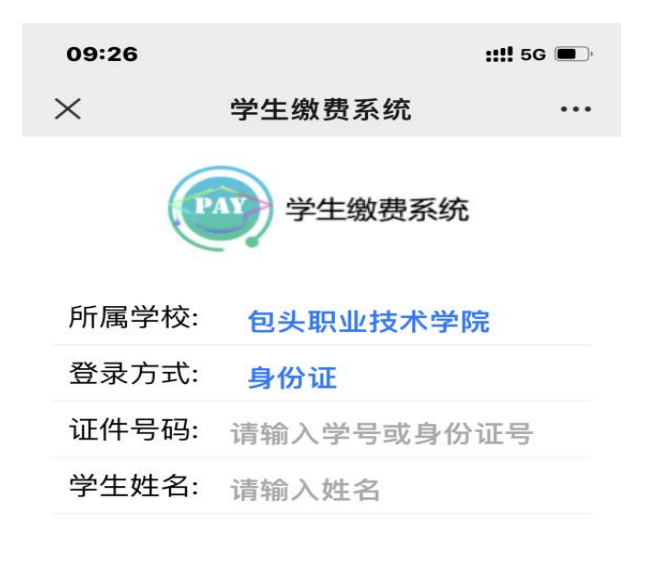

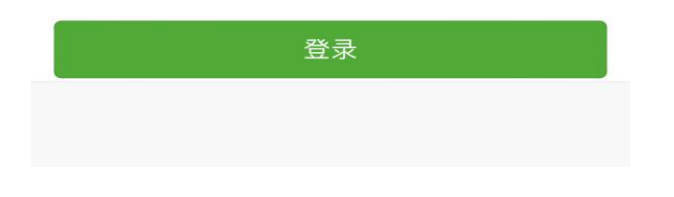

#### 3、确认信息及待缴费信息

确认个人信息,确认无误后,点击【缴费】,进入缴费页面,在此页面可 查看该生的所有待缴信息,如果需要缴费,则选择相应缴费项目。如下图所 示:

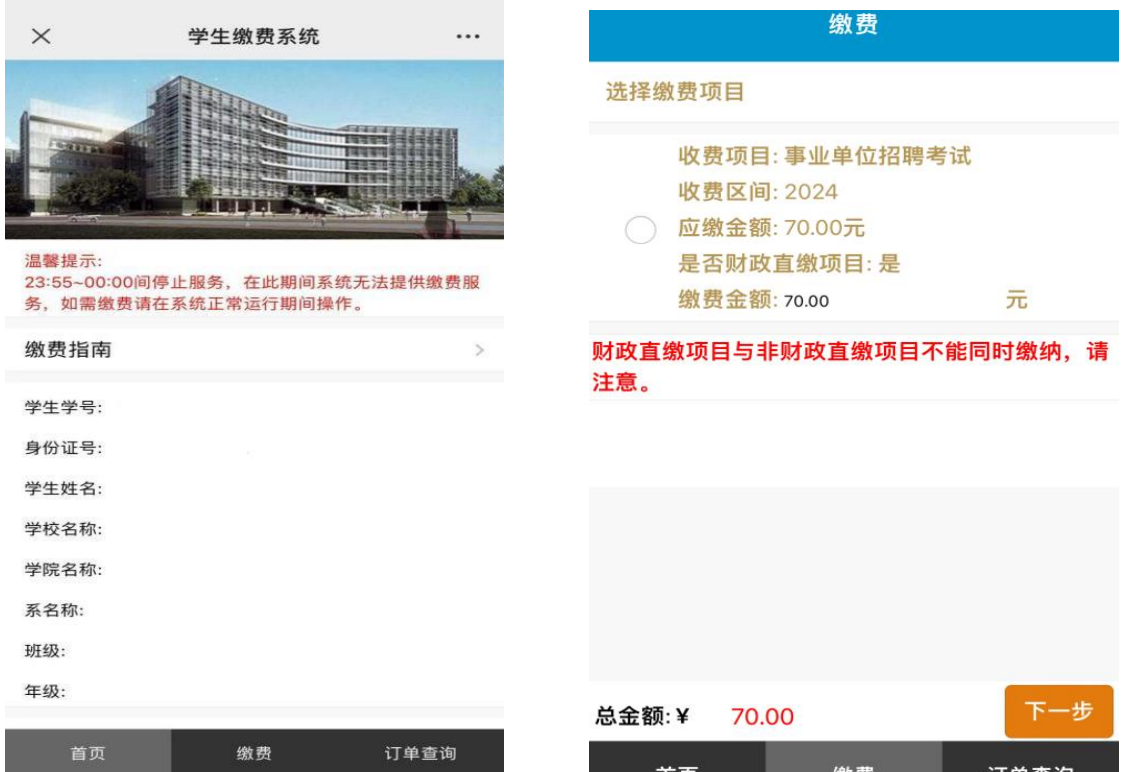

根据提示完成缴费,若缴费提示"已缴费"表示已完成缴费,请勿再次 缴费。

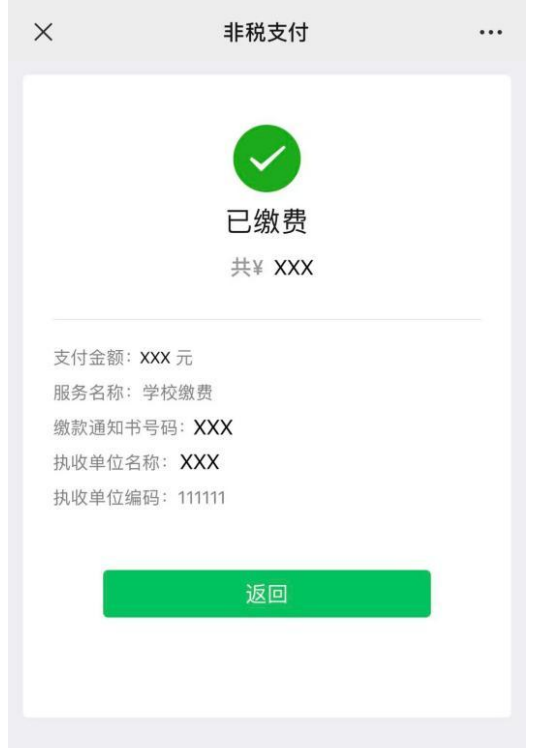

# 4、查询缴费信息及电子票据下载

点击订单查询,查看已缴费信息,点击可以下载非税电子票据。

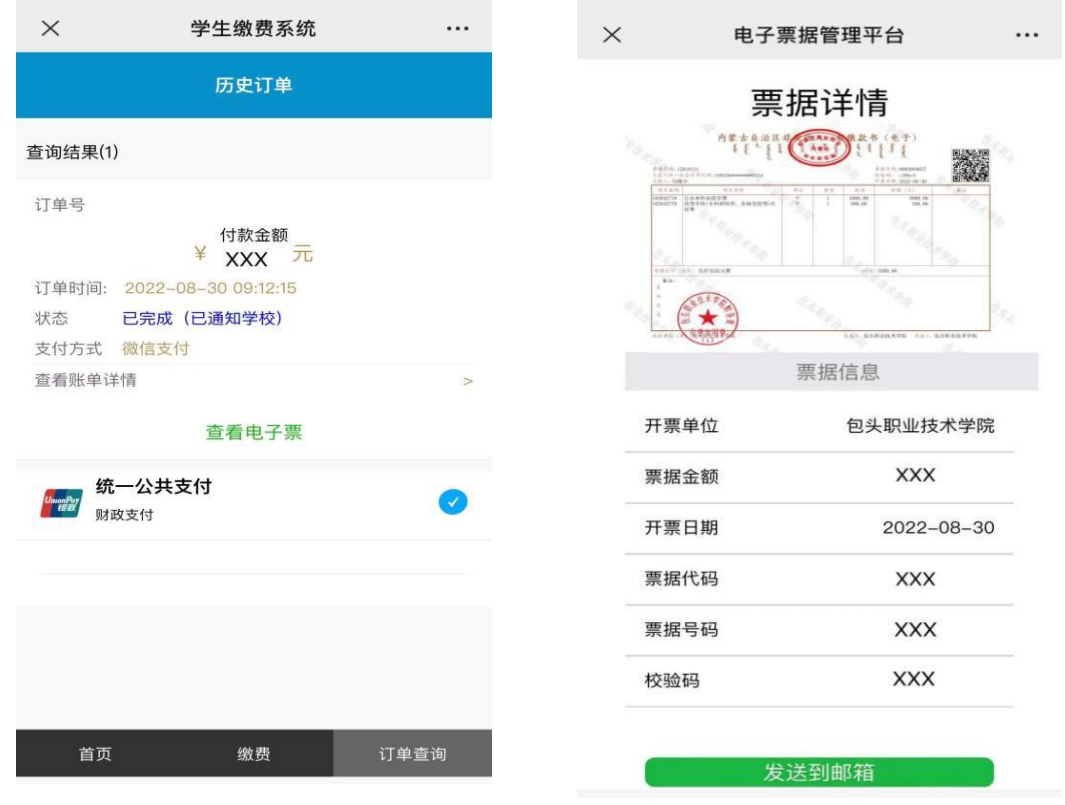

## 5. 注意事项

如果登录出现下图提示,请考生先确认登录方式、证件号和姓名相关信 息输入是否正确,如信息无误仍无法登录的,请联系技术人员:贺老师 15148214612

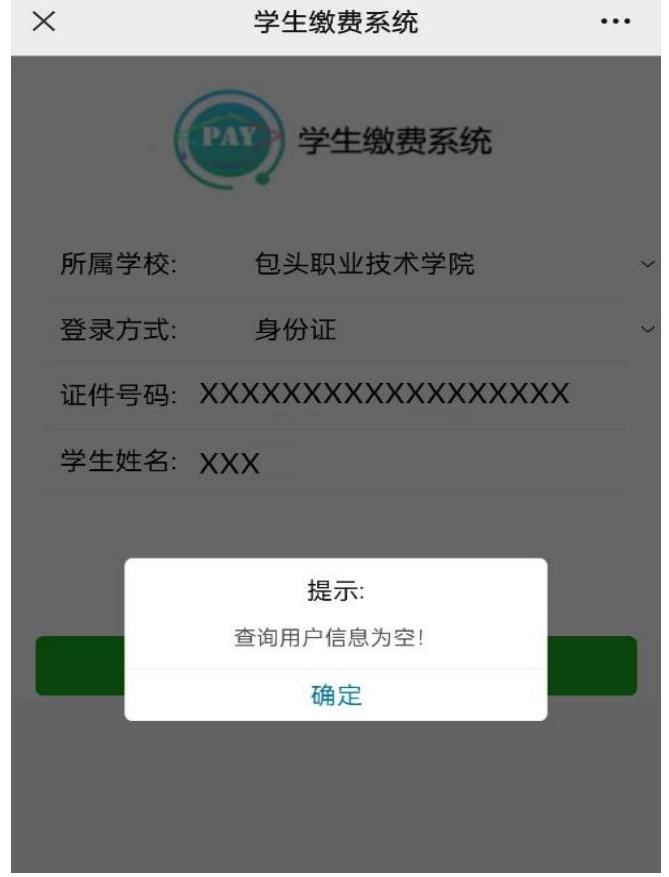